## *Guía rápida* Portal Web Centro de Atención a Usuarios

## www.comillas.edu/CAU

Enero 2017

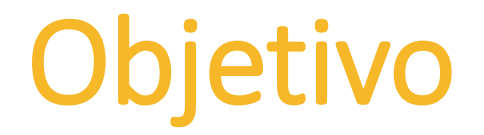

- Simplificar la comunicación de **solicitudes e incidencias** de la comunidad universitaria a los diferentes Servicios de Comillas
- Tener abierto un canal único de recepción de solicitudes **24x7x365.**
- Conocer de manera detallada **qué servicios solicitar** a una oficina o servicio de la Universidad.
- Conocer el **estado** y **seguimiento** de la solicitud en tiempo real, con notificaciones de avances y soluciones a través propio portal o correo electrónico.
- Ayuda a la *organización*, *gestión* y *ejecución* propia del trabajo del servicio.
- Garantiza la *trasparencia*, *comunicación* y *colaboración* de cada servicio con el resto de la universidad.
- Mejora el **uso de los recursos y personas**, priorizando en las tareas que más valor aporten.
- Genera *informes* e *indicadores* que permiten evaluar resultados, calidad y satisfacción del servicio para buscar la *mejora continua* del mismo.

Para operar con la herramienta debéis entrar en el portal web  $\overline{ACCESS}$ [www.comillas.edu/CAU](http://www.comillas.edu/CAU) (la palabra elegida CAU hace referencia a las siglas de Centro de Atención a Usuarios) o en la [Intranet](http://www.comillas.edu/intranet)s de Comillas y pinchar en el icono superior-derecha "Centro de Atención a Usuarios".

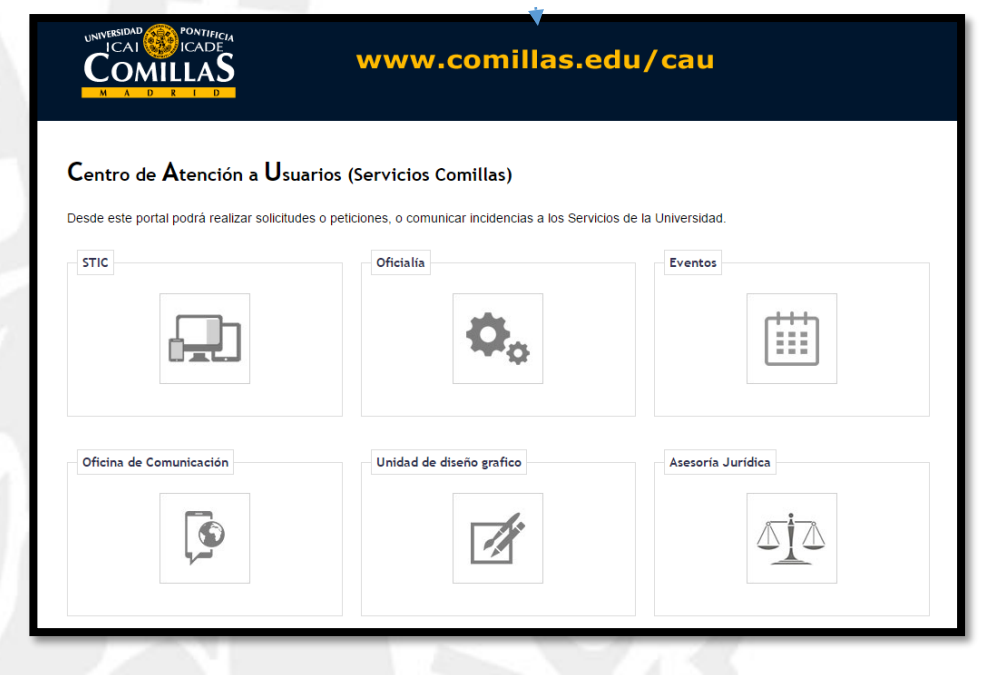

### **www.comillas.edu/INTRANET**

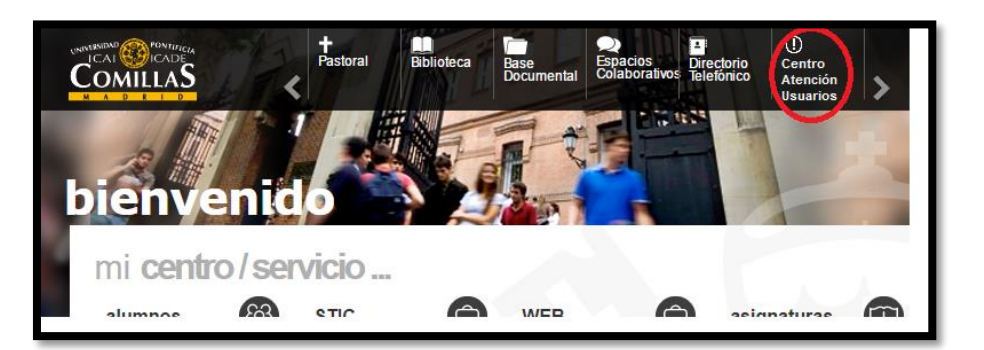

# comillas.edu

Para usar la herramienta es necesario validarse con el **Validación usuario** y **contraseña** de Comillas.

*Más info sobre su usuario/contraseña [aquí.](http://www.stic.comillas.edu/es/guias-y-manuales/2-uncategorised/296-upn)*

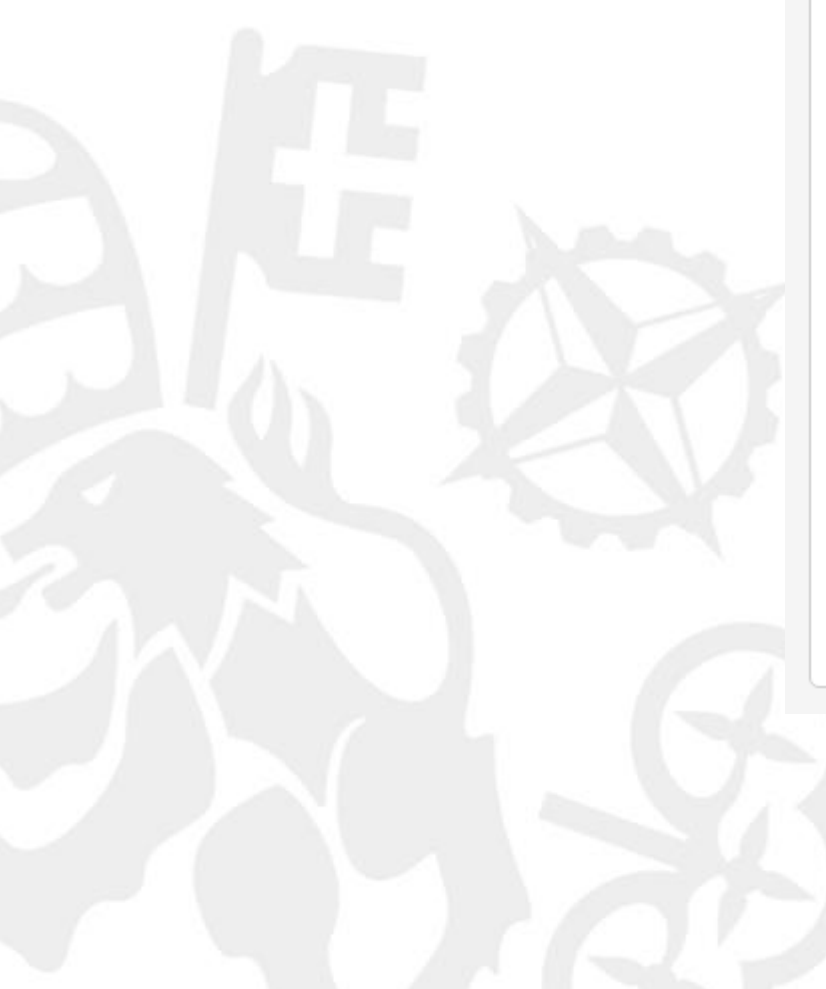

comillas.edu

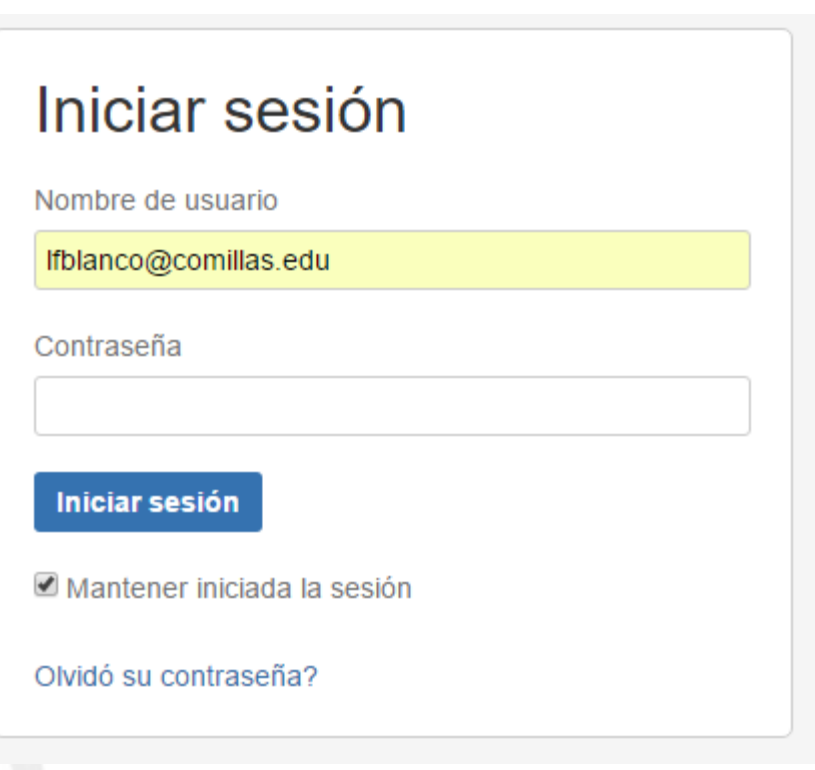

ATENCIÓN: Para tener identidad TIC en Comillas debe estar formalmente matriculado en el caso de alumnos o contratado en el caso de profesores. [Condiciones y Términos de Uso.](http://www.stic.upcomillas.es/Documentos/Terminos_y_Condiciones_de_uso_de_los_Servicios_TIC.PDF)

- 1- Elija el **Servicio** pinchando en su icono correspondiente.
- 2- Elija del menú la **temática o asunto** del ticket que quiere crear.
- *Puede usar el buscador semántico que le guíe al formulario correcto.*
- *Puede navegar por los distintos menús y formularios hasta encontrar el adecuado para su ticket o usar uno genérico.*
- 3- Rellene los datos que le solicita el **formulario**.
- *Rellene todos los campos obligatorios y necesarios.*
- *Al enviar, le llegará un email con la información de su ticket*
- *Podrá hacer seguimiento de sus tickets desde este portal.*

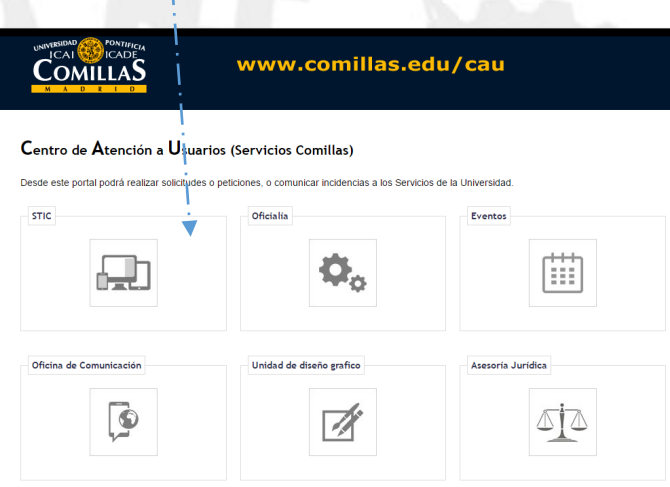

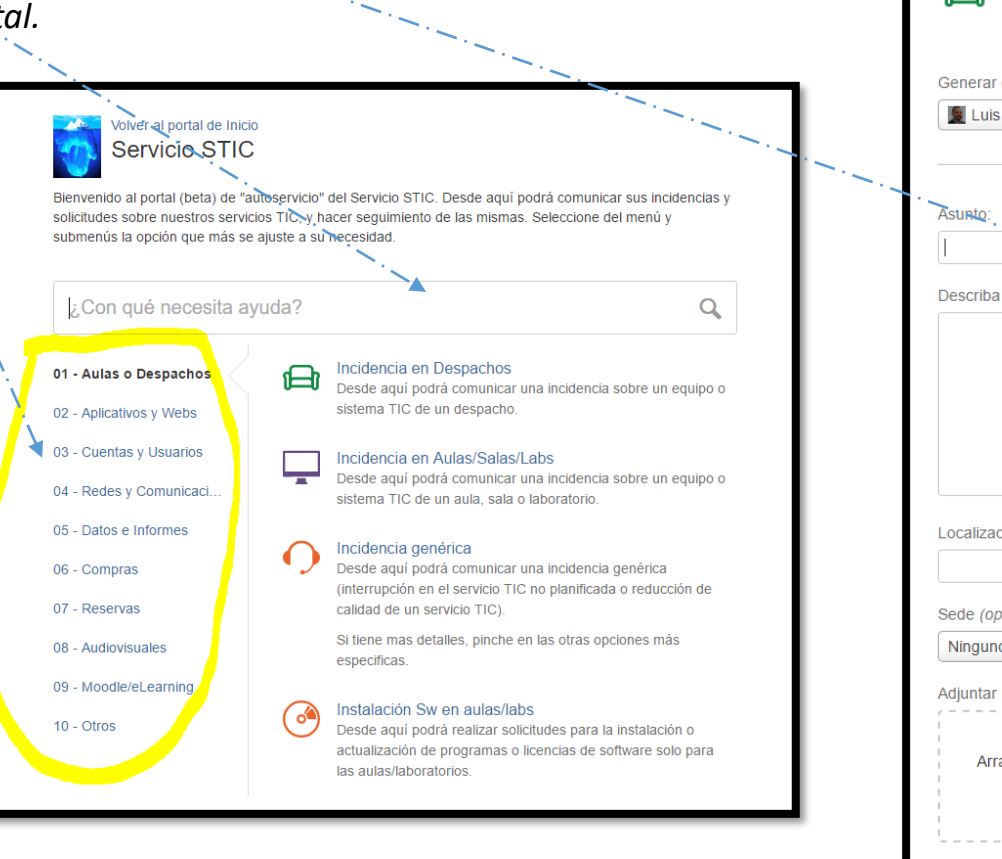

## Crear un Ticket\*

*\*Se entiende por ticket, una solicitud, incidencia, petición, consulta, tarea, etc. dirigida al servicio en cuestión.*

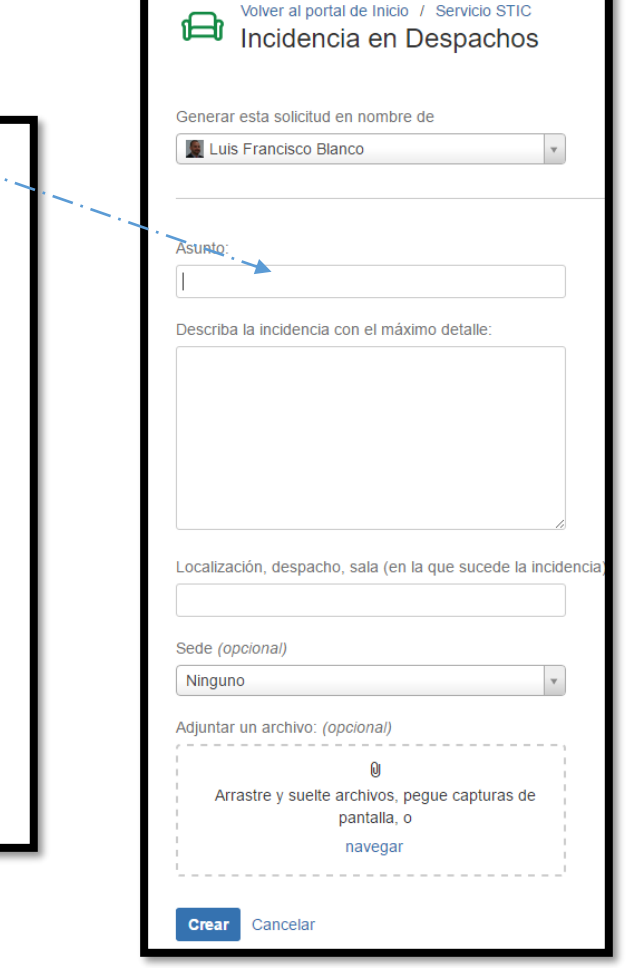

- 1- **Acceder** a la herramienta validándome.
- *2-* Ir al icono superior-derecha "**Pedidos**".
- 3- Ver el **listado** de Tickets y su **estado**.
- *Use los filtros para encontrar lo que necesite, sobre todo el de estado.* 4- Pinchar en el que deseemos y entrar en el **detalle**.
- 5- **Leer** el detalle del Ticket como los comentarios del operador o **añadir** nuestros comentarios/adjuntos.

## Seguimiento de Mis Tickets\*

*\*Se entiende por ticket, una solicitud, incidencia, petición, consulta, tarea, etc. dirigida al servicio en cuestión.*

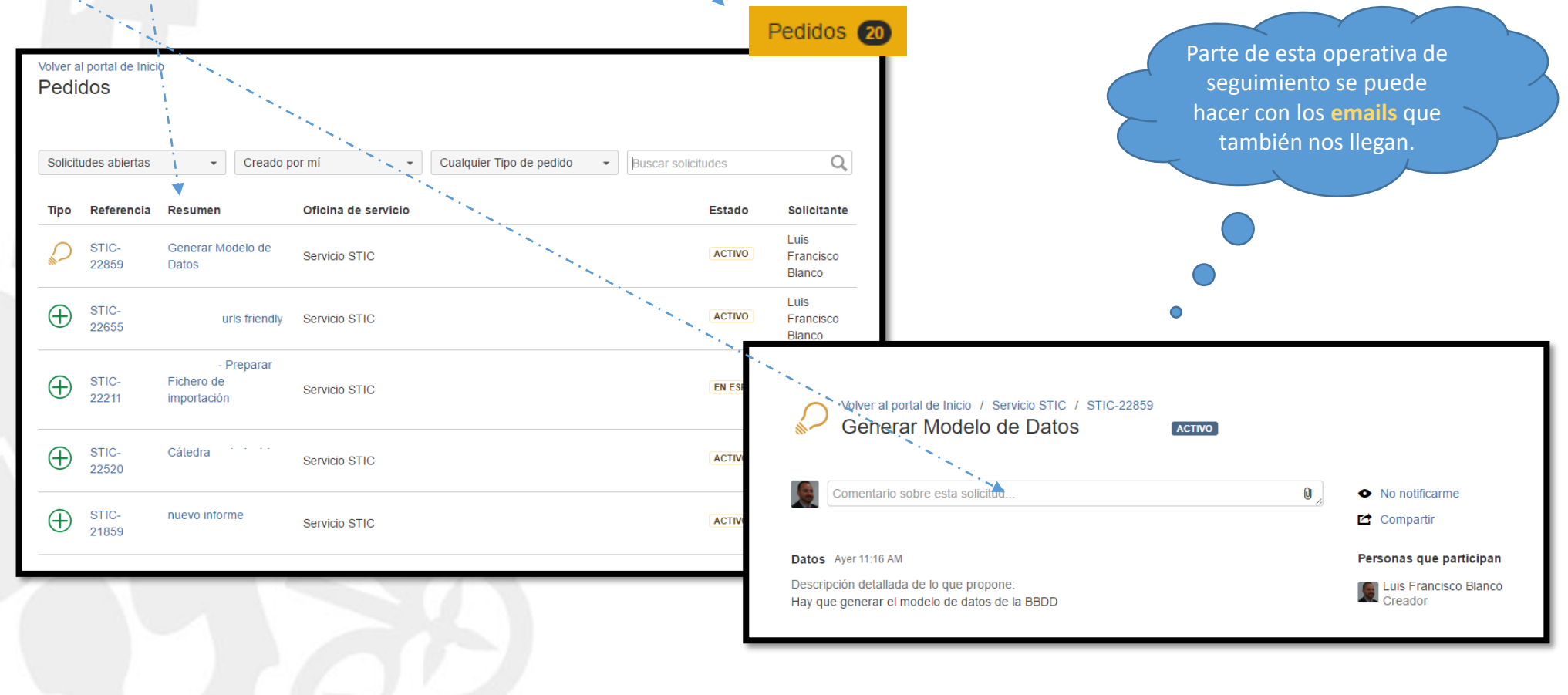

## comillas.edu

### FIN

*Guía rápida* Portal Web Centro de Atención a Usuarios

www.comillas.edu/CAU

comillas.edu

*Para cualquier duda o aclaración el STIC está a vuestra disposición.*